## Installation af Martha

Ved installation af Martha-stemmen gør da følgende:

1. Kopier installationsfilen "MarthaVoice.pkg" til din computer fx på skrivebordet

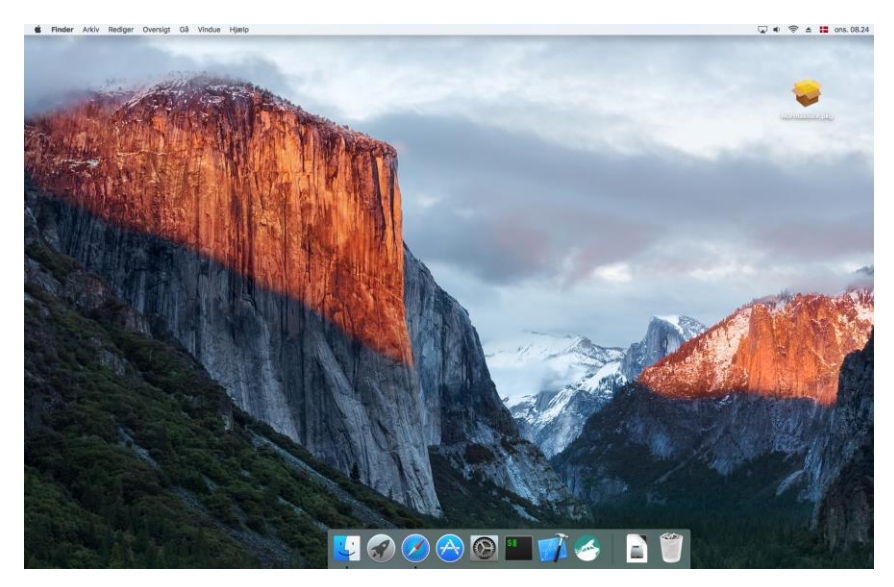

2. Klik på installationsfilen og følg installationsvejledningen på skærmen.

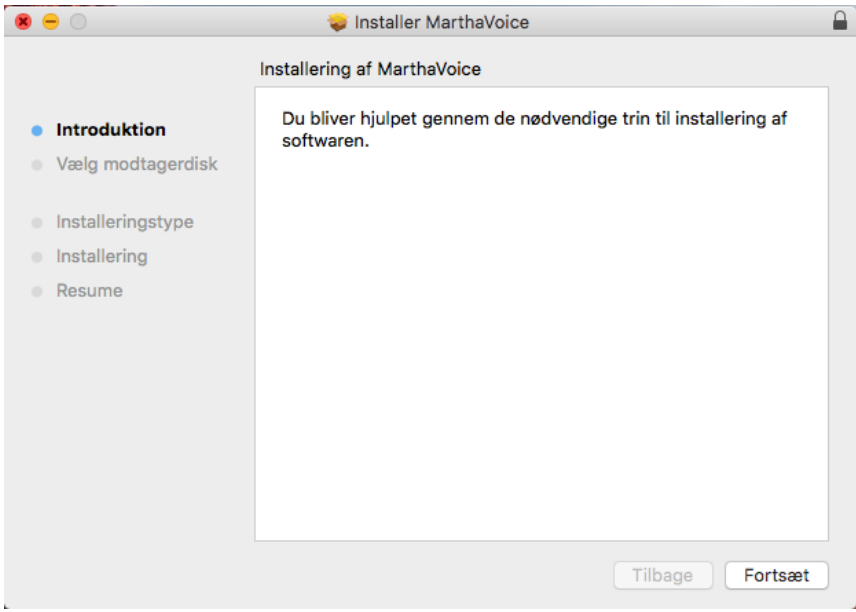

3. Klik "Fortsæt"

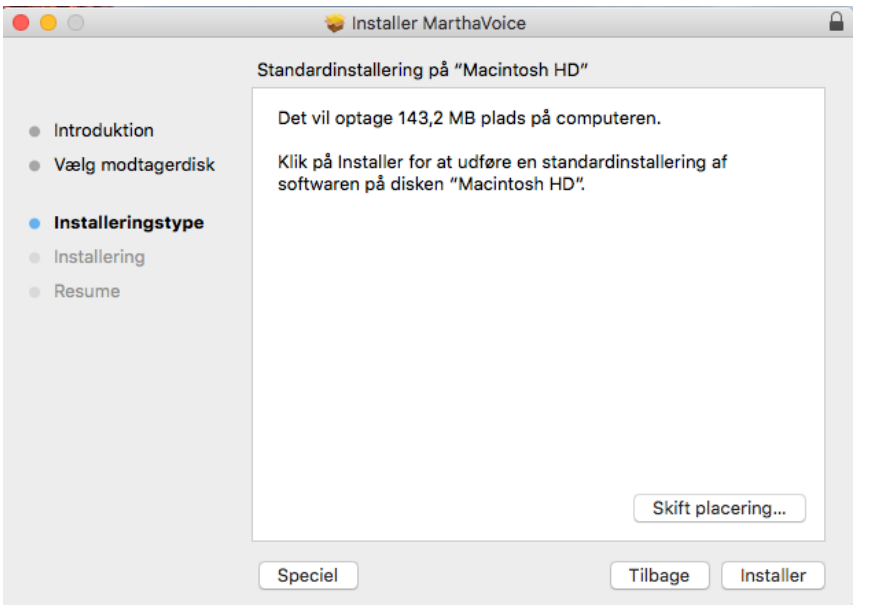

## 4. Klik "Installer"

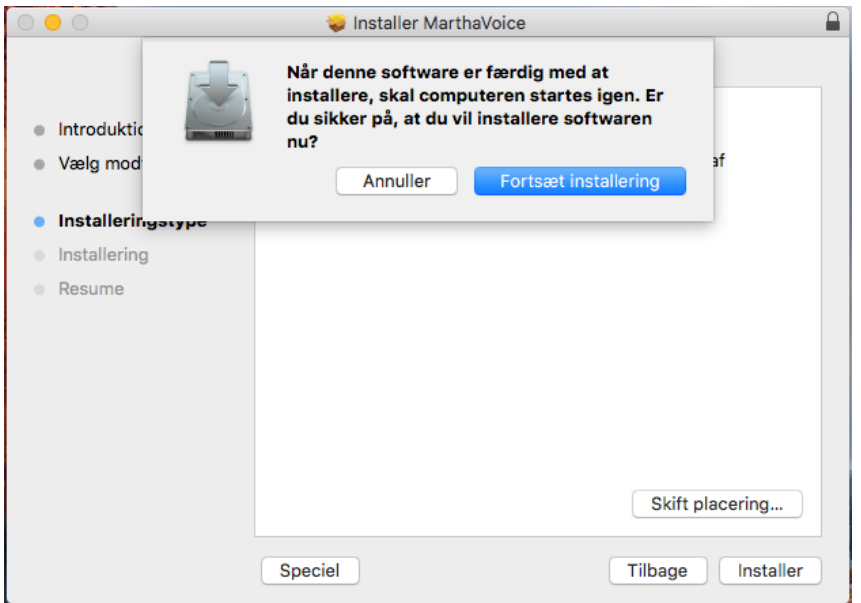

5. Klik "Fortsæt installering" og lad computeren genstarte efter endt installation.

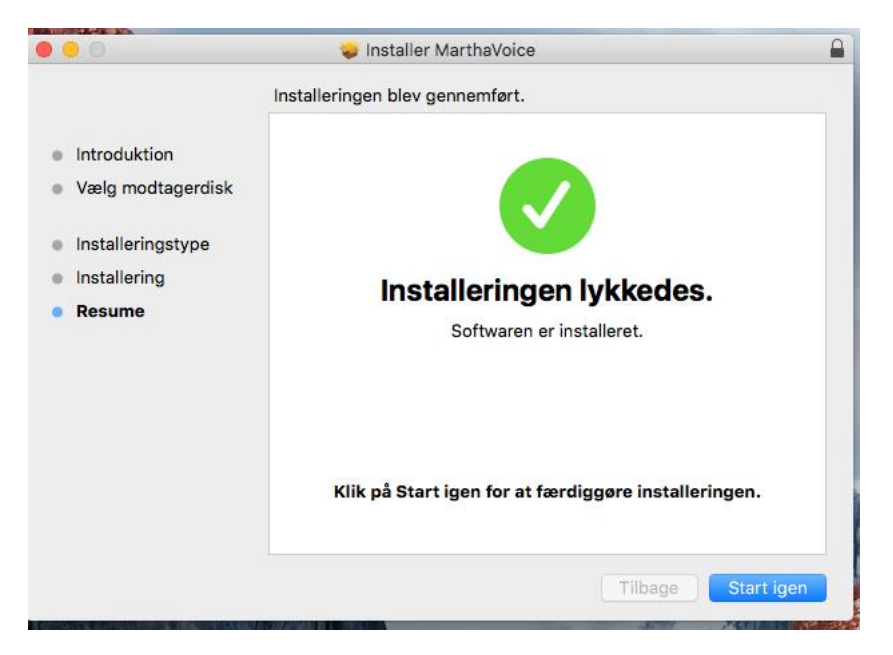

6. Klik "Start igen"

## Afprøvning af Martha-stemmen

1. Ved afprøvning af stemmen gå ind i "Systemindstillinger" og vælg "Diktering og tale"

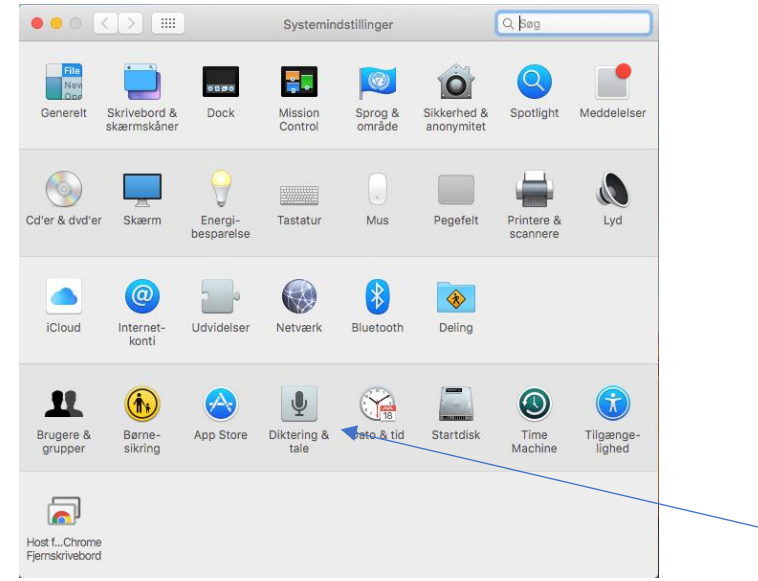

2. Vælg "Specielle" under "Sytemstemmer" of find Martha på listen af stemmer. Vælg "Martha" under "Systemstemmer" i dropdown-boksen.

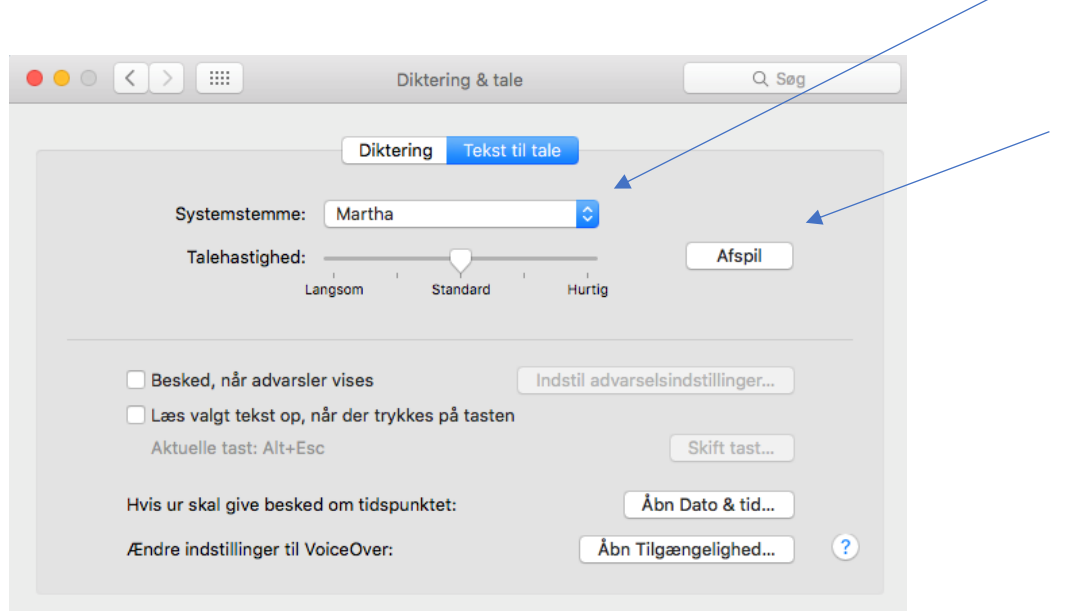

3. Afprøv Martha-stemmen ved at klikke på "Afspil".

## **God fornøjelse med Martha!**